# <span id="page-0-0"></span>**Redesenhos dos fluxos de entrada e saída do doador (ciclo do doador)**

<span id="page-0-1"></span>Bizagi Modeler

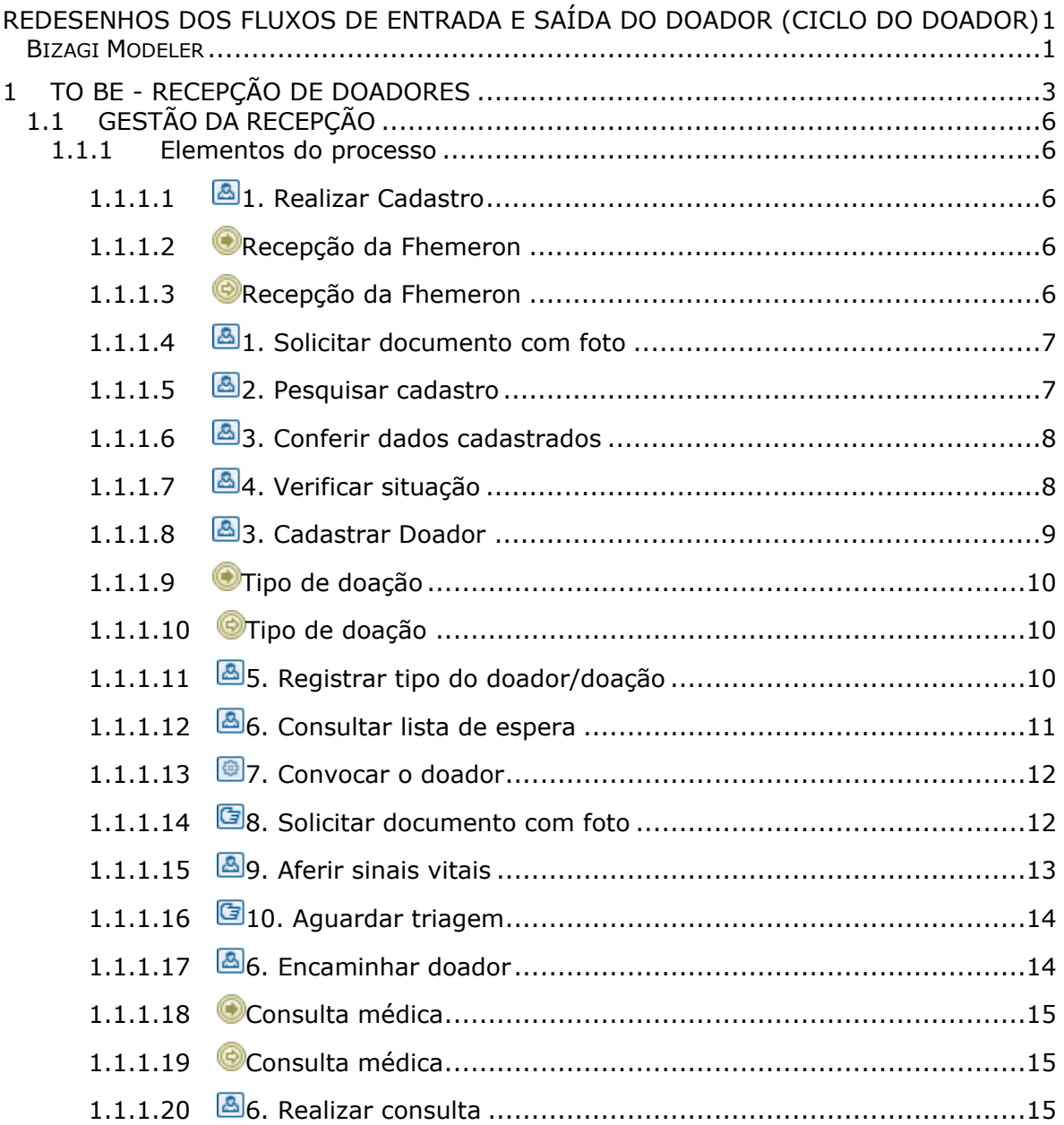

# Índice

# <span id="page-2-0"></span>1 TO BE - RECEPÇÃO DE DOADORES

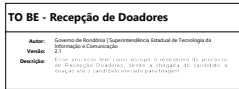

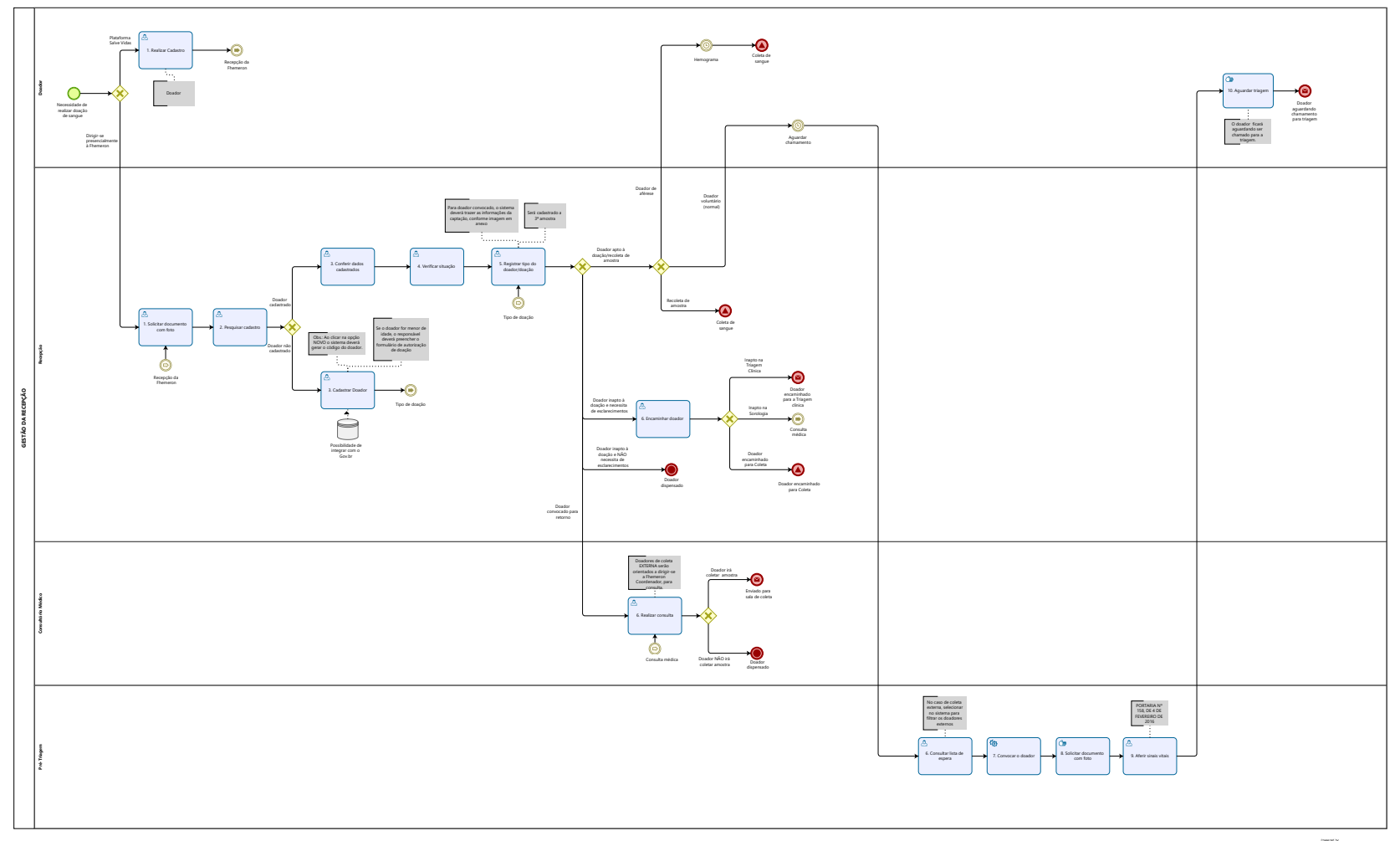

 $\overline{\bigcirc}$  Modeler

#### **Descrição**

Esse processo tem como escopo o redesenho do processo de Recepção Doadores, desde a chegada do candidato a doação até o candidato enviado para triagem.

#### **SUPERINTENDÊNCIA ESTADUAL DE TECNOLOGIA DA INFORMAÇÃO E COMUNICAÇÃO**

Delner Freire Superintendente

Maico Moreira Diretor Técnico

David Lucas Coordenador de Gestão Estratégica

# **ELABORAÇÃO**

Ádila Pires - Analista de Processos Luma Damon - Analista de Processos

#### **COLABORAÇÃO**

Ana Carolina - Médica Hematologista da Fhemeron Maria Irenir - Gerente de Enfermagem

#### **REVISORES**

Maria Irenir - Gerente de Enfermagem - Dona do Processo Maria Luísa - Dona do Produto Henrique Douglas - Product Owner

#### **VERSIONAMENTO**

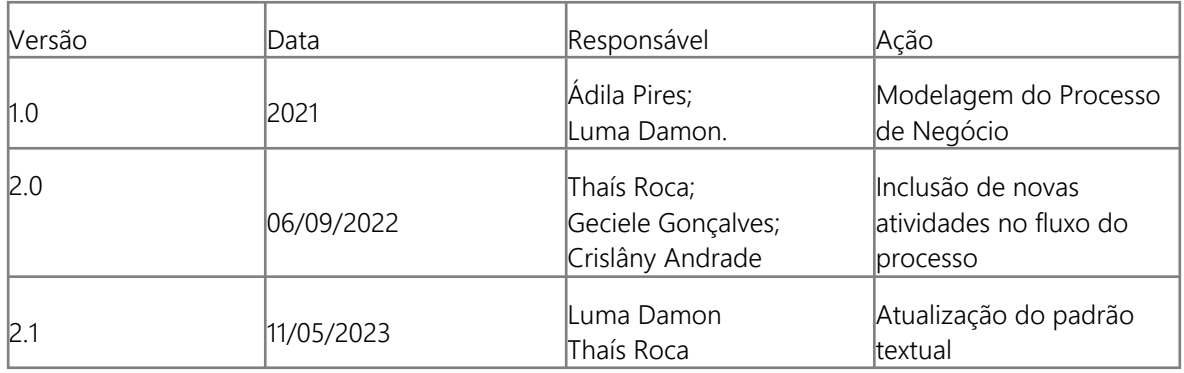

#### **Versão:**

2.1

**Autor:** 

Governo de Rondônia | Superintendência Estadual de Tecnologia da Informação e Comunicação

# <span id="page-5-0"></span>**1 . 1 G E S T Ã O D A R E C E P Ç Ã O**

#### **Descrição**

Esse processo tem como escopo o mapeamento do processo de Cadastrar Doadores, desde a chegada do candidato a doação até o candidato enviado para pré-triagem.

### <span id="page-5-1"></span>**1.1.1 ELEMENTOS DO PROCESSO**

<span id="page-5-2"></span>**1.1.1.1 1. Realizar Cadastro**

#### **Descrição**

Onde: Sistema SIHRO

O que: Realizar Pré-Cadastro

Quando: Após identificar que deseja realizar uma doação de sangue

Como:

Tarefa 1: Acessar o sistema SIHRO (via web);

Tarefa 2: Acessar a opção Realizar meu Pré - Cadastro;

Observação:

1- Ao clicar na opção Realizar meu Pré - Cadastro, o sistema deverá gerar o código do doador (código único).

Tarefa 3: Realizar o cadastro do doador (nome completo, nome da mãe, nome do pai, data de nascimento, endereço completo, cartão do SUS, telefone, escolaridade, profissão, etnia, sexo, nacionalidade, naturalidade, telefone, e-mail);

Tarefa 4: Salvar.

Observação:

1 - Se o doador for menor de idade, o responsável deverá preencher o formulário de autorização de doação.

Por que essa atividade acontece?

Essa atividade acontece, a fim de mitigar o processo de cadastro de doadores na recepção da Fhemeron, tornando esse processo mais célere no Sistema SIHRO.

<span id="page-5-3"></span>**1.1.1.2 Recepção da Fhemeron**

<span id="page-5-4"></span>**1.1.1.3 Recepção da Fhemeron**

# <span id="page-6-0"></span>**1.1.1.4 1. Solicitar documento com foto**

#### **Descrição**

Onde: Recepção

O que: Solicitar documento com foto do candidato a doação.

Quando: Após o candidato a doação chegar na recepção da Fhemeron.

#### Como:

Tarefa 1: Pegar o documento com foto, se for documento digital (e-título ou CNH) estes devem ser realizado validação;

Tarefa 2: Conferir o documento com o candidato a doação/doador.

Tarefa 3: Para os documentos do tipo digital, o sistema deverá ter a opção de validação. Observação:

1 - Apresentar documento original com foto recente, que permita a identificação do candidato, emitido por órgão oficial (Carteira de Identidade ou cópia autenticada; Cartão de Identidade de Profissional Liberal; Carteira de Trabalho e Previdência Social; Carteira Nacional de Habilitação, digital ou física; RNE - Registro Nacional de Estrangeiro; Título de Eleitor Digital, desde que tenha a foto; e Passaporte brasileiro com filiação).

Por que essa atividade acontece?

Essa atividade acontece porque é necessário realizar a solicitação de um documento com foto para comprovar a veracidade do interessado a doar/doador.

# <span id="page-6-1"></span>**1.1.1.5 2. Pesquisar cadastro**

#### **Descrição**

Onde: Sistema SIHRO

O que: Pesquisar cadastro

Quando: Após ter o documento do doador em mãos.

Como: Tarefa 1: Acessar o sistema SIHRO; Tarefa 2: Acessar o menu Cadastro; Tarefa 3: Acessar a aba Pesquisar; Tarefa 4: Realizar a busca pelo CPF;

Por que essa atividade acontece? Essa atividade acontece porque é necessário verificar se o doador já possui cadastro no sistema ou se é o novo doador.

# <span id="page-7-0"></span>**1.1.1.6 3. Conferir dados cadastrados**

#### **Descrição**

Onde: Sistema SIHRO

O que: Conferir dados cadastrais

Quando: Após Pesquisar o cadastro do doador

Como:

Tarefa 1: Acessar o sistema SIHRO; Tarefa 2: Acessar o menu Cadastro; Tarefa 3: Acessar a aba Localizar;

Tarefa 4: Informar o CPF e buscar o cadastro;

Tarefa 5: Conferir o cadastro do doador (nome completo, nome da mãe, nome do pai, data de nascimento, endereço completo, cartão do SUS, telefone, escolaridade, profissão, etnia, sexo, nacionalidade, naturalidade, telefone, e-mail);

Tarefa 6: Atualizar, caso os dados estejam desatualizados.

Por que essa atividade acontece?

Essa atividade acontece porque é necessário manter os dados cadastrais do doador atualizados no sistema SIHRO.

# <span id="page-7-1"></span>**1.1.1.7 4. Verificar situação**

#### **Descrição**

Onde: Sistema SIHRO

O que: Verificar situação cadastral

Quando: Após verificar que o candidato possui cadastro no sistema SIHRO

Como:

Tarefa 1: Verificar no sistema SIHRO se o doador está apto doação;

1-Se o doador estiver inapto à doação, será encaminhado para a Triagem Clínica (inaptidão na triagem clínica) ou médico responsável (inapto na Sorologia), para esclarecimento relacionado à inaptidão. Caso o doador não necessite de esclarecimentos relacionados a inaptidão.

2- Caso o doador seja convocado para consulta médica, será encaminhado para o consultório;

3- Caso o doador necessite coletar 2ª ou mais amostras, constará no sistema SIHRO, uma notificação informando se é necessário encaminhar o doador para Consulta Médica ou diretamente para a sala de Coleta.

Por que essa atividade acontece?

Essa atividade acontece porque é necessário verificar no sistema SIHRO se o doador está apto a realizar a doação de sangue.

#### PORTARIA Nº 158, DE 4 DE FEVEREIRO DE 2016

Redefine o regulamento técnico de procedimentos hemoterápicos.

Art. 5º Para fins desta Portaria, considera-se:

XVII - doador inapto definitivo: doador que nunca poderá doar sangue para outra pessoa, podendo, em alguns casos, realizar doação autóloga;

XVIII - doador inapto por tempo indeterminado: doador que se encontra impedido de doar sangue para outra pessoa por um período indefinido de tempo segundo as normas regulatórias vigentes, mas apto a realizar doação autóloga;

XIX - doador inapto temporário: doador que se encontra impedido de doar sangue para outra pessoa por determinado período de tempo, podendo realizar doação autóloga quando possível e necessário;

# <span id="page-8-0"></span>**1.1.1.8 3. Cadastrar Doador**

#### **Descrição**

Onde: Recepção

O que: Cadastrar Doador

Quando: Após identificar que o doador não tem cadastro no sistema

Como:

Tarefa 1: Acessar o sistema SIHRO; Tarefa 2: Acessar o menu Cadastro;

Tarefa 3: Acessar a aba Novo;

Observação:

1 - Ao clicar na opção NOVO, o sistema deverá gerar o código do doador (código único).

Tarefa 4: Realizar o cadastro do doador (nome completo, nome da mãe, nome do pai, data de nascimento, endereço completo, cartão do SUS, telefone, escolaridade, profissão, etnia, sexo, nacionalidade, naturalidade, telefone, e-mail);

Tarefa 5: Salvar.

Observações:

1 - Verificar a possibilidade de integrar com o sistema Gov.br;

2 - Utilizar o CPF como chave primária, a fim de evitar duplicidade de cadastros;

3 - O Cadastro de doador deverá ser único para todo o estado, que utilizará o SIHRO.

Ponto de atenção: Se o doador for menor de idade, o responsável deverá preencher o formulário de autorização de doação.

Por que essa atividade acontece?

Essa atividade acontece porque é necessário realizar o cadastro do doador no Sistema SIHRO para que possa proceder os demais procedimentos.

# <span id="page-9-0"></span>**1.1.1.9 Tipo de doação**

<span id="page-9-1"></span>**1.1.1.10 Tipo de doação**

<span id="page-9-2"></span>**1.1.1.11 5. Registrar tipo do doador/doação**

#### **Descrição**

Onde: Recepção

O que: Informar tipo do doador/doação

Quando:

Como:

Cenário 1 - Coleta será realizada internamente (dentro da Fhemeron Coordenador)

Tarefa 1: Assinalar o tipo de doador (Voluntária, Campanha, Dirigida, Reposição, Autóloga,

Convocado, consulta médica);

Observação:

1 - Se for Doação do Tipo Reposição ou Dirigida, informar o nome do paciente Receptor e o Hospital que o paciente estar.

Tarefa 2: Assinalar o tipo de doação (Aférese, Sangue Total, 2º Amostra, 3°Amostra, tipagem sanguínea);

Tarefa 3: Informar se o doador necessita de atendimento prioritário;

Tarefa 4: Finalizar cadastro, direcionando as informações do doador para a pré triagem;

Tarefa 5: Encaminhar doador à pré triagem e orientá-lo a aguardar ser convocado;

Ponto de atenção: Se o tipo de doador for CONVOCADO, o sistema deverá carregar as informações alimentadas pelo setor de captação (modelo na imagem abaixo);

Observação:

1- O sistema deverá permitir a inserção de quantas amostras forem necessárias (exemplo: no sistema Hemovida, só permite inserção até a 2º amostra mesmo que o doador já esteja na 3ª, 4º ....amostra), (Essas informações são alimentadas pelo Núcleo de Serviço Social, no qual ainda não realizamos o mapeamento.

Cenário 2 - Coleta será realizada externamente (dentro da Fhemeron Coordenador)

Tarefa 1: Assinalar o tipo de doador, nesse caso, a opção voluntária;

Tarefa 2: Assinalar o tipo de doação, nesse caso, a opção Coleta externa de ST;

Tarefa 3: Escolher o local que que está sendo realizada a coleta externa. Observação:

1 - O administrador da Fhemeron deverá cadastrar o local onde será realizada a coleta externa (endereço da coleta externa, data, equipe responsável e suas atribuições).

Tarefa 4: Relacionar código da etiqueta ao doador que está sendo recepcionado; Observação:

1 - Em coletas externas, a Fhemeron deverá transportar as etiquetas necessárias para rotulagem das bolsas/amostras. O sistema SIHRO não permitirá vinculação de códigos utilizados anteriormente,

evitando duplicação de bolsas com o mesmo código. Neste caso, o sistema SIHRO deve emitir um alerta para notificar o erro.

2 - O código relacionado será o mesmo utilizado na rotulagem das bolsa/amostras de sangue. Tarefa 5: Finalizar cadastro, direcionando as informações do doador para a pré triagem; Tarefa 6: Encaminhar doador à pré triagem e orientá-lo a aguardar ser convocado;

Por que essa atividade acontece?

Essa atividade acontece porque é necessário informar no sistema, o tipo de doador e o tipo de doação e no caso de coleta realizada externamente, será necessário informar no sistema SIHRO, distinguindo da coleta interna (localizada dentro da Fhemeron Coordenador).

Modelo de convocação de doadores

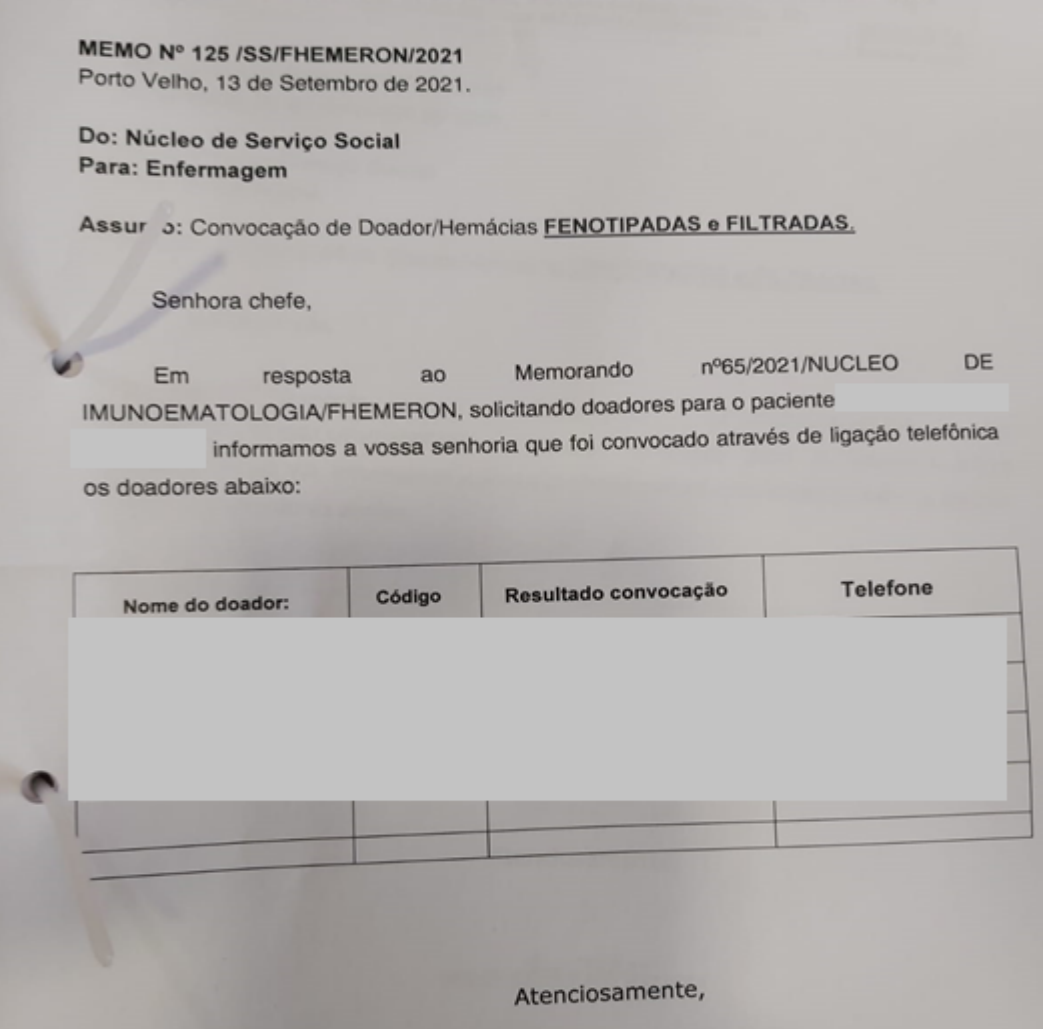

<span id="page-10-0"></span>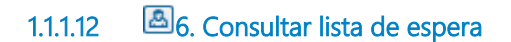

#### **Descrição**

Onde: Sistema SIHRO

O que: Consultar lista de espera

Quando: Após o setor de recepção finalizar o cadastro do doador

Como:

Tarefa 1: Consultar lista de espera no sistema por ordem chegada; Observações:

1 - O sistema deverá informar se o doador possui prioridade no atendimento.

2 - No caso de coleta realizada externamente, escolher a opção de visualizar doadores da coleta externa.

Por que essa atividade acontece?

Essa atividade acontece, porque é necessário visualizar, se consta algum doador para realizar a prétriagem.

# <span id="page-11-0"></span>**1.1.1.13 7. Convocar o doador**

#### **Descrição**

Onde: Sistema SIHRO

O que: Convocar o doador

Quando: Após visualizar no sistema se possui algum doador na lista de espera para a pré-triagem

Como:

Tarefa 1: Visualizar o nome do doador que consta na fila de espera no sistema;

Tarefa 2: Caso haja doador prioritário, selecionar o doador no sistema, para que seu nome seja chamado no painel da recepção;

Tarefa 3: Caso não haja doador prioritário, seguir lista de espera conforme ordem de chegada, selecionando o doador no sistema, para que seu nome seja chamado no painel da recepção; Observações:

1 - Atualmente o doador é convocado verbalmente.

2 - Mostrar no painel o nome do doador e o próximo da sequência.

Por que essa atividade acontece?

Essa atividade acontece porque é necessário dar início à Pré-triagem.

#### **Implementação**

Serviço Web

<span id="page-11-1"></span>**1.1.1.14 8. Solicitar documento com foto**

#### **Descrição**

Onde: Pré-triagem

O que: Solicitar documento com foto

Quando: Após chamar o doador pelo painel da recepção para a pré-triagem

Como: Tarefa 1: Solicitar ao doador um documento com foto; Tarefa 2: Confirmar se é o mesmo nome que consta no sistema;

Por que essa atividade acontece?

Essa atividade acontece porque é necessário realizar a confirmação se o paciente chamado é o mesmo que consta na lista de espera no sistema.

# <span id="page-12-0"></span>**1.1.1.15 9. Aferir sinais vitais**

#### **Descrição**

Onde: Pré-triagem

O que: Realizar aferição do doador

Quando: Após confirmar os dados do doador no sistema

Como:

Tarefa 1: Subir na balança para a mensuração do peso e altura;

Tarefa 2: Aferir temperatura;

Tarefa 3: Aferir Pulsação Arterial;

Tarefa 4: Aferir Pressão Arterial;

Tarefa 5: Coletar amostra de sangue através de picada no dedo com uma agulha (Lancetas de segurança Medlevensohn 21G), para o teste de anemia/hematócrito;

Tarefa 6: Colocar amostra de sangue em uma centrífuga (Hemata Stat-II), para gerar o resultado do teste;

Observação:

1- Resultados de hematócrito para homens, devem ser acima de 39% e mulheres acima de 38, níveis igual ou maior que 54% o doador será impedido de doar e encaminhado ao médico.

Tarefa 7: Registrar todas as informações coletadas do doador no sistema no ato das ações executadas.

Observação:

1- Atualmente essas informações são registradas primeiramente no caderno, para depois ser passado ao sistema. Visto que o sistema atual só abre uma aba de doador por vez, impossibilitando que se chame mais de um doador para a pré-triagem.

Por que essa atividade acontece?

Essa atividade acontece, porque é necessário realizar aferição de sinais vitais, mensuração de peso/altura e teste de anemia/hematócrito do doador e registrá-las no sistema.

#### PORTARIA Nº 158, DE 4 DE FEVEREIRO DE 2016

Art. 42. No momento da seleção, será determinada a concentração de hemoglobina (Hb) ou de hematócrito (Ht) em amostra de sangue do candidato à doação obtida por punção digital ou por venopunção ou por método validado que possa vir a substituí-los.

§ 1º Os valores mínimos aceitáveis do nível de hemoglobina/hematócrito são:

I - mulheres: Hb =12,5g/dL ou Ht =38%; e

II - homens: Hb =13,0g/dL ou Ht =39%.

§ 2º O candidato que apresente níveis de Hb igual ou maior que 18,0g/dL ou Ht igual ou maior que 54% será impedido de doar e encaminhado para investigação clínica.

# <span id="page-13-0"></span>**1.1.1.16 10. Aguardar triagem**

#### **Descrição**

Onde: Sala de espera

O que: Aguardar o chamamento

Quando: Após concluir a pré-triagem

Como:

Tarefa 1: Aguardar na sala de espera;

Tarefa 2: Atentar-se ao chamamento (verbal ou no monitor);

Tarefa 3: Após o chamamento, se dirigir a sala de triagem.

Por que essa atividade acontece? Essa atividade acontece porque é necessário aguardar ser chamado para dirigir-se a sala de triagem.

# <span id="page-13-1"></span>**1.1.1.17 6. Encaminhar doador**

#### **Descrição**

Onde: Sistema SIHRO

O que: Encaminhar doador para tirar dúvidas/esclarecimentos

Quando: Após doador solicitar mais informações relacionadas à inaptidão

Como:

Tarefa 1: Selecionar no sistema o setor responsável para tirar dúvidas do doador inapto. Observações:

1 - Se o doador estiver inapto devido a exames sorológicos, o mesmo será direcionado ao Médico pelo sistema SIHRO, para posterior consulta médica.

2 - Se o doador estiver inapto na triagem clínica, o mesmo será direcionado ao setor da triagem clínica, para posterior esclarecimentos relacionados à inaptidão.

Tarefa 2: Apertar Ok para salvar as informações;

Tarefa 3: Encaminhar doador inapto à triagem clínica/médico e orientar o doador a aguardar ser convocado.

Por que essa atividade acontece?

Essa atividade acontece porque é necessário encaminhar o doador para a triagem clínica ou médico para tirar as dúvidas relacionadas a sua inaptidão.

PORTARIA Nº 158, DE 4 DE FEVEREIRO DE 2016

Redefine o regulamento técnico de procedimentos hemoterápicos.

Art. 5º Para fins desta Portaria, considera-se:

XVII - doador inapto definitivo: doador que nunca poderá doar sangue para outra pessoa, podendo, em alguns casos, realizar doação autóloga;

XVIII - doador inapto por tempo indeterminado: doador que se encontra impedido de doar sangue para outra pessoa por um período indefinido de tempo segundo as normas regulatórias vigentes, mas apto a realizar doação autóloga;

XIX - doador inapto temporário: doador que se encontra impedido de doar sangue para outra pessoa por determinado período de tempo, podendo realizar doação autóloga quando possível e necessário;

<span id="page-14-1"></span><span id="page-14-0"></span>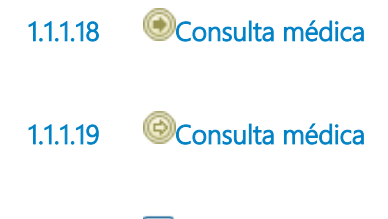

<span id="page-14-2"></span>**1.1.1.20 6. Realizar consulta**

#### **Descrição**

Onde: Consultório Médico

O que: Realizar consulta médica

Quando: Após identificação no sistema SIHRO, que é um DOADOR convocado para 2º Amostra (3º amostra....)

Como:

Tarefa 1: Receber o paciente;

Tarefa 2: Realizar consulta médica;

Tarefa 3: Enviar o paciente para sala de coleta e/ou liberar o paciente para retorno posterior. Observação:

1 - No caso de doadores de coleta EXTERNA, o médico deverá orientar o doador a dirigir-se a Fhemeron Coordenador, para consulta mais detalhada.

Por que essa atividade acontece?

Essa atividade acontece porque houve alguma intercorrência nos resultados dos exames do doador e é necessário o mesmo passar pelo médico hemoterapeuta para consulta médica.